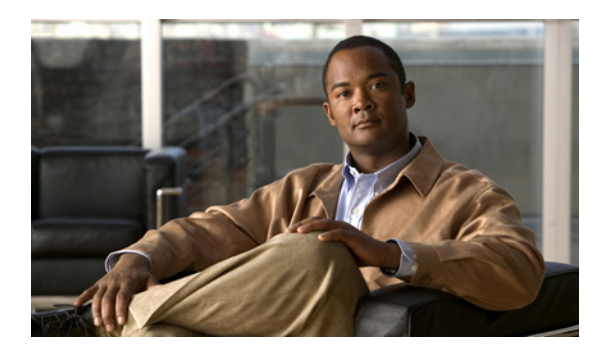

# **Configuring Primary Authentication**

This chapter includes the following sections:

- Primary [Authentication,](#page-0-0) page 1
- Remote [Authentication](#page-1-0) Providers, page 2
- [Configuring](#page-2-0) LDAP Providers, page 3
- [Configuring](#page-4-0) RADIUS Providers, page 5
- [Configuring](#page-6-0) TACACS+ Providers, page 7
- Selecting a Primary [Authentication](#page-8-0) Service, page 9

# <span id="page-0-0"></span>**Primary Authentication**

Cisco UCS supports two methods to authenticate user logins:

- Local to Cisco UCS Manager
- Remote through one of the following protocols:
	- LDAP
	- RADIUS
	- TACACS+

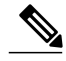

**Note**

You can only use one authentication method. For example, if you select LDAP as your authentication provider, you cannot use RADIUS or TACACS+ for authentication. However, if the user account in the remote authentication provider does not have at least one Cisco UCS role, Cisco UCS Manager checks the local database to determine whether an account with the same name exists in the local database.

## <span id="page-1-0"></span>**Remote Authentication Providers**

If a system is configured for one of the supported remote authentication services, you must create a provider for that service to ensure that Cisco UCS Manager can communicate with it. In addition, you need to be aware of the following guidelines that impact user authorization:

#### **User Accounts in Remote Authentication Services**

You can create user accounts in Cisco UCS Manager or in the remote authentication server.

The temporary sessions for users who log in through remote authentication services can be viewed through Cisco UCS Manager GUI or Cisco UCS Manager CLI.

#### **User Roles in Remote Authentication Services**

If you create user accounts in the remote authentication server, you must ensure that the accounts include the roles those users require for working in Cisco UCS Manager and that the names of those roles match the names used in Cisco UCS Manager. If an account does not have the required roles, the user is granted only read-only privileges.

#### **User Attribute for LDAP**

If a Cisco UCS instance uses LDAP as the remote authentication provider, you can do one of the following:

- Map an existing attribute to the user roles and locale for the Cisco UCS instance.
- Create a CiscoAVPair or other unique attribute in the LDAP service and map that attribute to the user roles and locale for the Cisco UCS instance.

You must configure the LDAP provider in Cisco UCS Manager with the attribute that holds the user roles and locales. When a user logs in, Cisco UCS Manager checks for the value of this attribute when it queries the remote authentication service and validates the user.

If you create a CiscoAVPair attribute for the Cisco UCS instance, use the following definition for the OID:

```
CN=CiscoAVPair,CN=Schema,CN=Configuration,CN=X
objectClass: top
objectClass: attributeSchema
cn: CiscoAVPair
distinguishedName: CN=CiscoAVPair,CN=Schema,CN=Configuration,CN=X
instanceType: 0x4
uSNCreated: 26318654
attributeID: 1.3.6.1.4.1.9.287247.1
attributeSyntax: 2.5.5.12
isSingleValued: TRUE
showInAdvancedViewOnly: TRUE
adminDisplayName: CiscoAVPair
adminDescription: UCS User Authorization Field
oMSyntax: 64
lDAPDisplayName: CiscoAVPair
name: CiscoAVPair
objectCategory: CN=Attribute-Schema,CN=Schema,CN=Configuration,CN=X
```
#### **Required User Attribute for RADIUS and TACACS+**

If a Cisco UCS instance uses either RADIUS or TACACS+ as the remote authentication provider, you must create a cisco-av-pair attribute in the remote authentication service and map that attribute to the user roles and locale for the Cisco UCS instance. When a user logs in, Cisco UCS Manager checks for the value of this attribute when it queries the remote authentication service and validates the user.

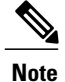

Г

You cannot use any other attribute in RADIUS or TACAC+ for the Cisco UCS roles. You must create the attribute required for that specific remote authentication service.

# <span id="page-2-0"></span>**Configuring LDAP Providers**

## **Configuring Properties for LDAP Providers**

The properties that you configure in this task apply to all LDAP provider connections defined in Cisco UCS Manager.

### **Procedure**

**Step 1** In the **Navigation** pane, click the **Admin** tab.

**Step 2** In the Admin tab, expand **User Management** ➤ **LDAP**.

**Step 3** Complete the following fields in the **Properties** area:

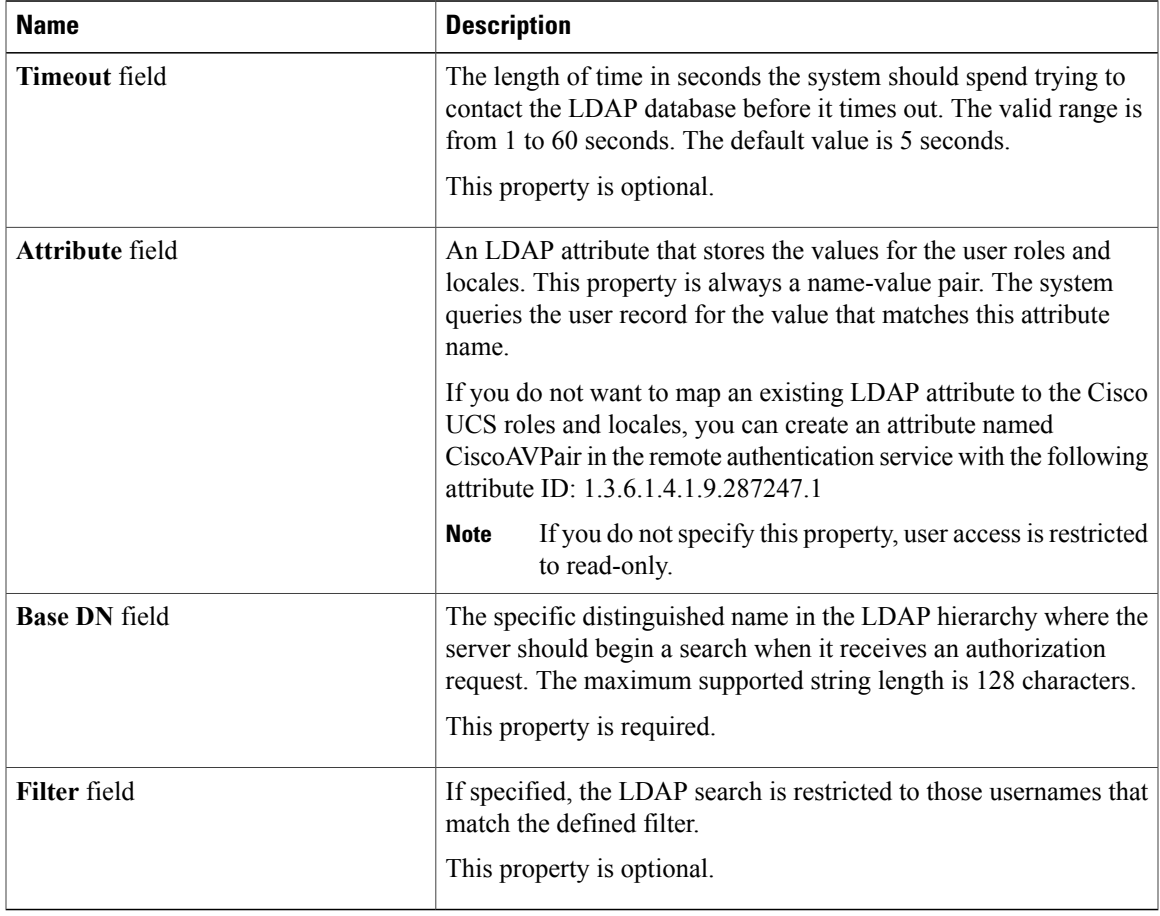

**Step 4** Click **Save Changes**.

#### **What to Do Next**

Create an LDAP provider.

### **Creating an LDAP Provider**

### **Before You Begin**

Perform the following configuration in the LDAP server:

- Configure users with the attribute that holds the user role and locale information for Cisco UCS Manager. You can use an existing LDAP attribute that is mapped to the Cisco UCS user roles and locales or create a custom attribute, such as the CiscoAVPair attribute, which has an attribute ID of 1.3.6.1.4.1.9.287247.1.
- For a cluster configuration, add the management port IP addresses for both fabric interconnects. This configuration ensures that remote users can continue to log in if the first fabric interconnect fails and the system fails over to the second fabric interconnect. All log-in requests are sourced from these IP addresses, not the virtual IP address used by Cisco UCS Manager.

If you have not already done so, configure the properties for the LDAP provider connections in Cisco UCS Manager.

- **Step 1** In the **Navigation** pane, click the **Admin** tab.
- **Step 2** In the Admin tab, expand **User Management** ➤ **LDAP**.
- **Step 3** In the **Actions** area of the **General** tab, click **Create LDAP Provider**.
- **Step 4** In the **Create LDAP Provider** dialog box:
	- a) Complete the following fields with the information about the LDAP service you want to use:

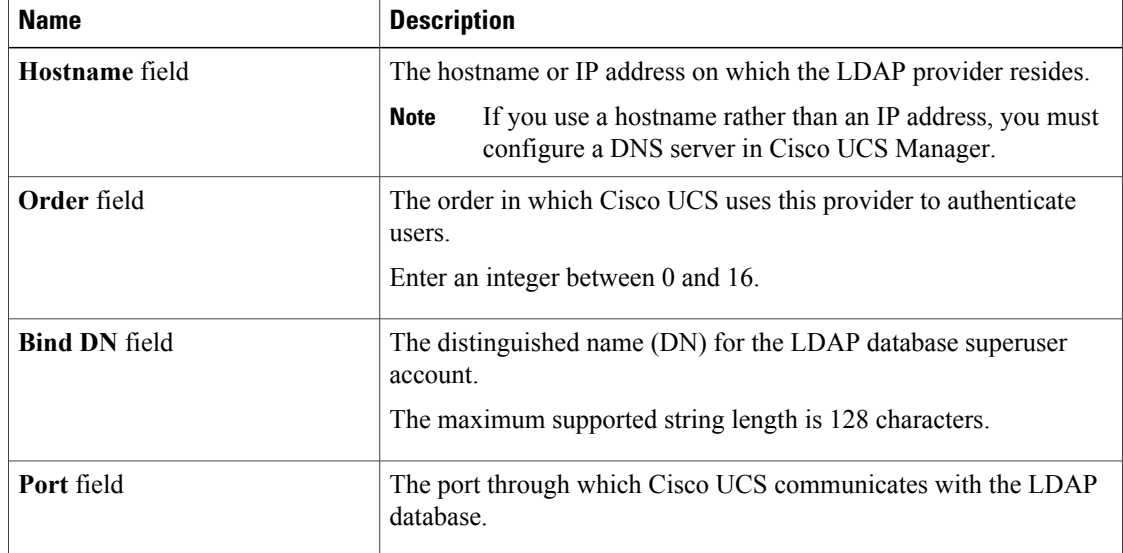

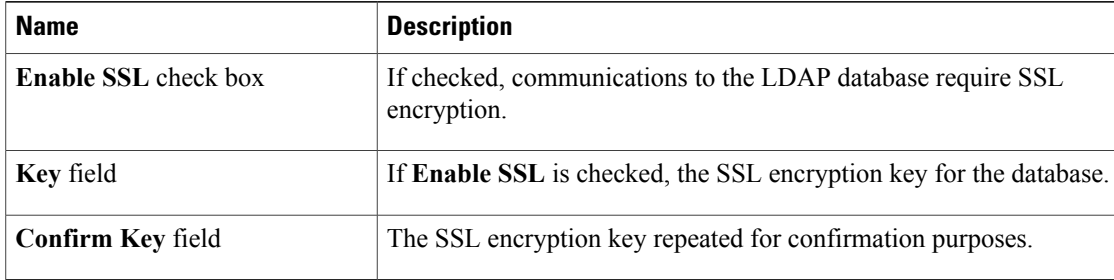

### b) Click **OK**.

**Step 5** Click **Save Changes**.

### **What to Do Next**

Select LDAP as the primary authentication service. For more information, see [Selecting](#page-8-0) a Primary [Authentication](#page-8-0) Service, page 9.

## **Deleting an LDAP Provider**

### **Procedure**

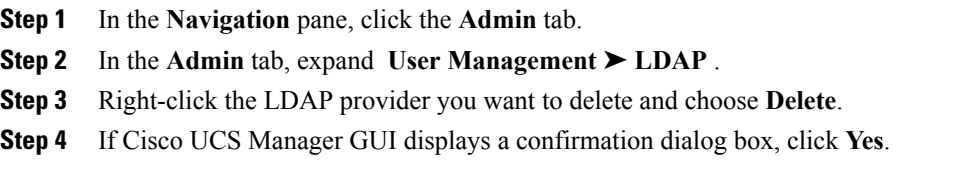

# <span id="page-4-0"></span>**Configuring RADIUS Providers**

## **Configuring Properties for RADIUS Providers**

The properties that you configure in this task apply to all RADIUS provider connections defined in Cisco UCS Manager.

### **Procedure**

Π

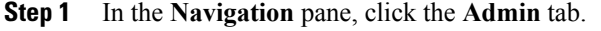

- **Step 2** In the **Admin** tab, expand **User Management** ➤ **RADIUS** .
- **Step 3** Complete the following fields in the **Properties** area:

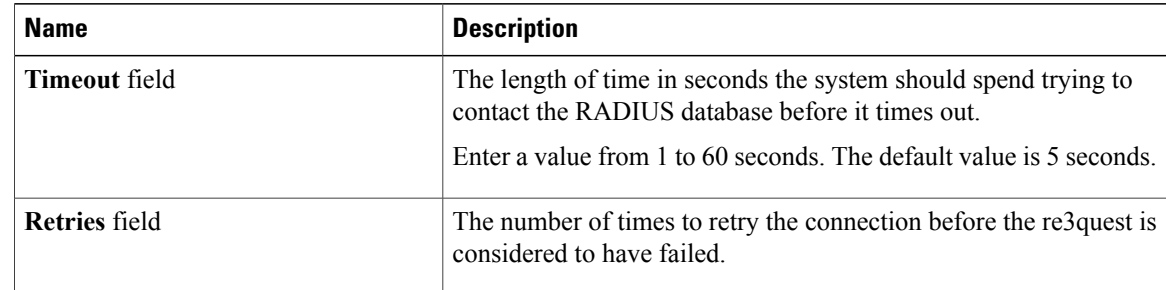

### **Step 4** Click **Save Changes**.

### **What to Do Next**

Create a RADIUS provider.

### **Creating a RADIUS Provider**

### **Before You Begin**

Perform the following configuration in the RADIUS server:

- Create the cisco-av-pairs attribute. You cannot use an existing RADIUS attribute.
- For a cluster configuration, add the management port IP addresses for both fabric interconnects. This configuration ensures that remote users can continue to log in if the first fabric interconnect fails and the system fails over to the second fabric interconnect. All log-in requests are sourced from these IP addresses, not the virtual IP address used by Cisco UCS Manager.

If you have not already done so, configure the properties for the RADIUS provider connections in Cisco UCS Manager.

- **Step 1** In the **Navigation** pane, click the **Admin** tab.
- **Step 2** In the **Admin** tab, expand **User Management** ➤ **RADIUS** .
- **Step 3** In the **Actions** area of the **General** tab, click **Create RADIUS Provider**.
- **Step 4** In the **Create RADIUS Provider** dialog box:
	- a) Complete the fields with the information about the RADIUS service you want to use.

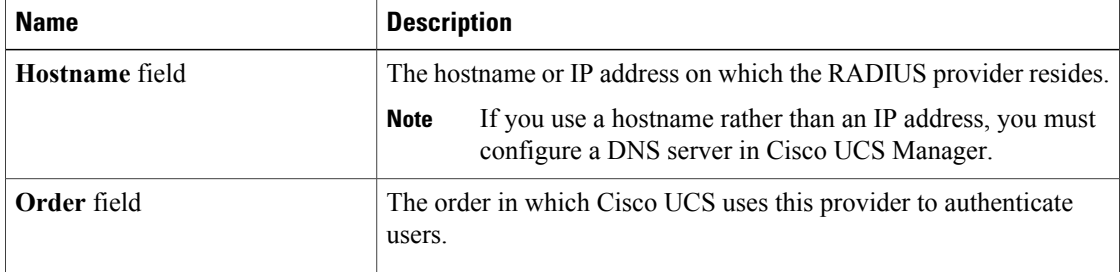

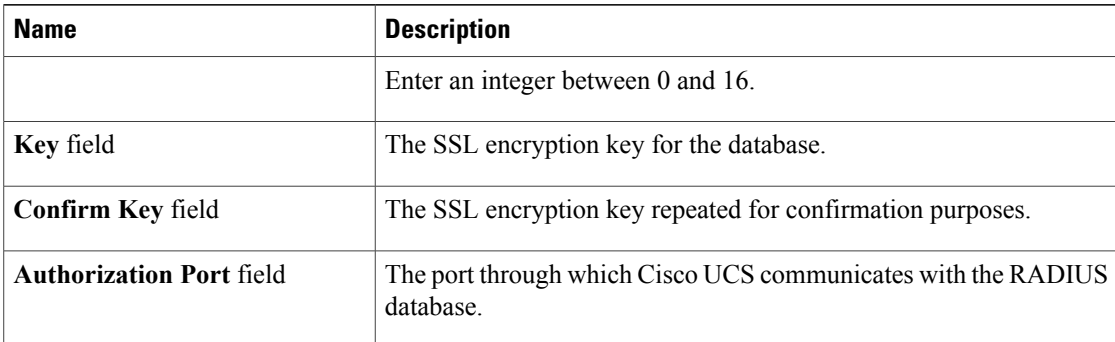

### b) Click **OK**.

**Step 5** Click **Save Changes**.

### **What to Do Next**

Select RADIUS as the primary authentication service. For more information, see [Selecting](#page-8-0) a Primary [Authentication](#page-8-0) Service, page 9.

### **Deleting a RADIUS Provider**

### **Procedure**

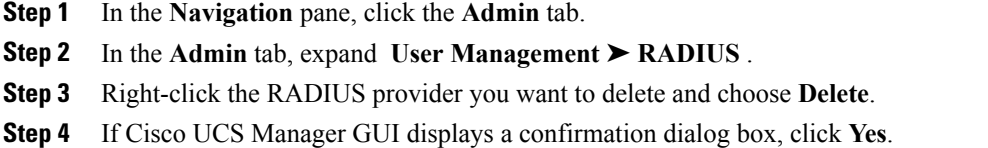

# <span id="page-6-0"></span>**Configuring TACACS+ Providers**

### **Configuring Properties for TACACS+ Providers**

The properties that you configure in this task apply to all RADIUS provider connections defined in Cisco UCS Manager.

### **Procedure**

Π

**Step 1** In the **Navigation** pane, click the **Admin** tab.

**Step 2** In the **Admin** tab, expand **User Management** ➤ **TACACS+** .

**Step 3** In the **Properties** area, complete the **Timeout** field:

The length of time in seconds the system should spend trying to contact the TACACS+ database before it times out.

Enter a value from 1 to 60 seconds. The default is 5 seconds.

**Step 4** Click **Save Changes**.

### **What to Do Next**

Create an TACACS+ provider.

### **Creating a TACACS+ Provider**

### **Before You Begin**

Perform the following configuration in the TACACS+ server:

- Create the cisco-av-pairs attribute. You cannot use an existing TACACS+ attribute.
- For a cluster configuration, add the management port IP addresses for both fabric interconnects. This configuration ensures that remote users can continue to log in if the first fabric interconnect fails and the system fails over to the second fabric interconnect. All log-in requests are sourced from these IP addresses, not the virtual IP address used by Cisco UCS Manager.

If you have not already done so, configure the properties for the TACACS+ provider connections in Cisco UCS Manager.

- **Step 1** In the **Navigation** pane, click the **Admin** tab.
- **Step 2** In the **Admin** tab, expand **User Management** ➤ **TACACS+** .
- **Step 3** In the **Actions** area of the **General** tab, click **Create TACACS Provider**.
- **Step 4** In the **Create TACACS+ Provider** dialog box:
	- a) Complete the fields with the information about the TACACS service you want to use.

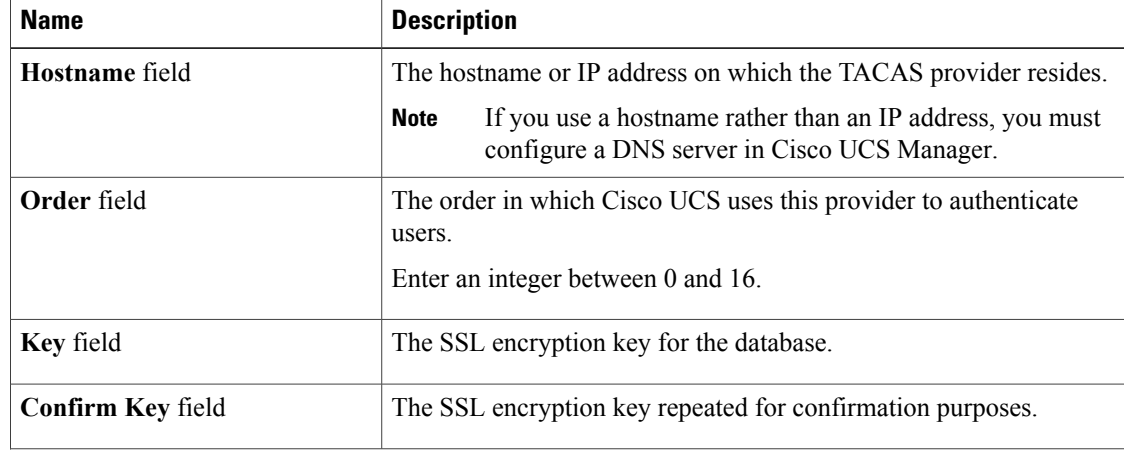

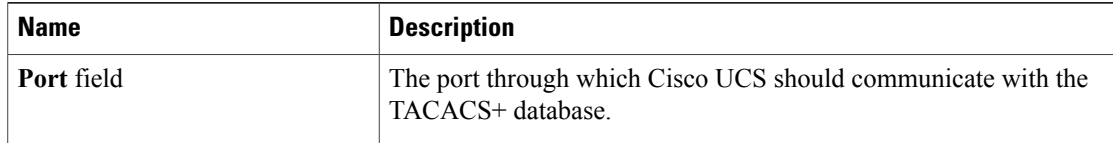

b) Click **OK**.

**Step 5** Click **Save Changes**.

### **What to Do Next**

Select TACACS as the primary authentication service. For more information, see [Selecting](#page-8-0) a Primary [Authentication](#page-8-0) Service, page 9.

## **Deleting a TACACS+ Provider**

### **Procedure**

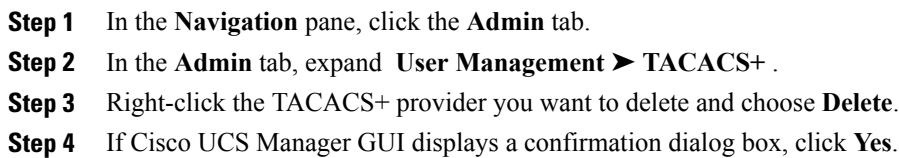

# <span id="page-8-0"></span>**Selecting a Primary Authentication Service**

### **Before You Begin**

If the system uses a remote authentication service, create a provider for that authentication service. If you chose console, you do not need to create a provider first.

- **Step 1** In the **Navigation** pane, click the **Admin** tab.
- **Step 2** In the **Admin** tab, expand **User Management** ➤ **Authorization** .
- **Step 3** In the **Work** pane, click the **General** tab.
- **Step 4** On the **General** tab, complete the following fields:

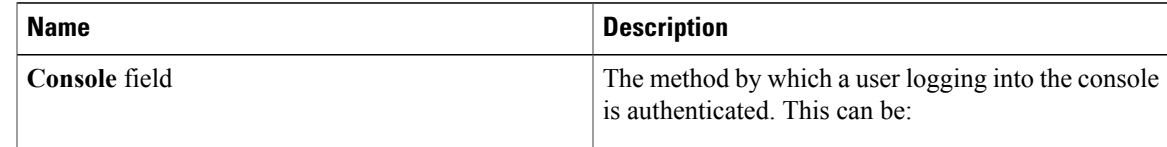

I

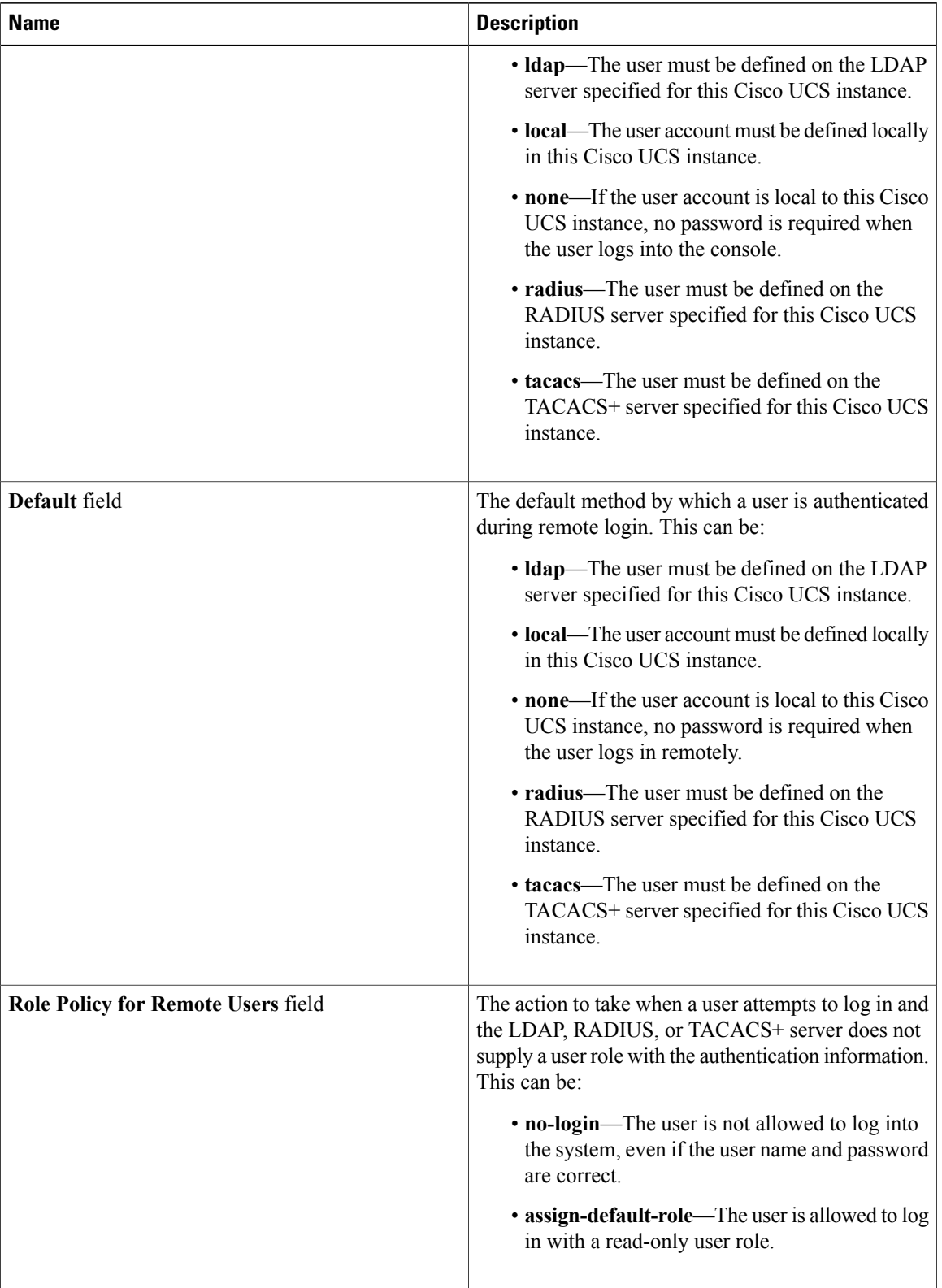

 $\mathbf I$ 

**Step 5** Click **Save Changes**.

I